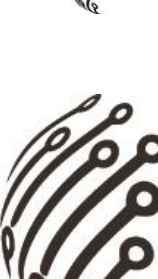

# **Руководство по эксплуатации Пульт управления АйТек ПРО**

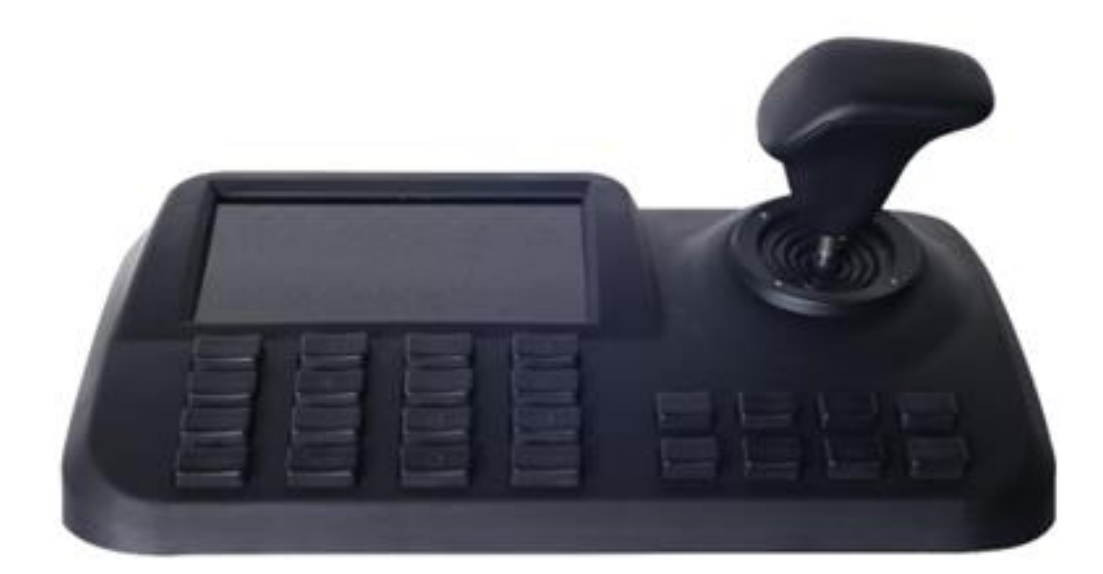

# **IP-PTZ screen**

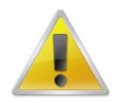

**Производитель оставляет за собой право вносить изменения в параметры работы системы, улучшать технические характеристики изделия и менять внешний вид корпусов без предварительного уведомления.**

# **ХАРАКТЕРНЫЕ ОСОБЕННОСТИ**

Пульт управления может быть использован как для скоростной купольной камеры, так и для просмотра видео одного канала, с разрешением 1080P. Легко управлять и настраивать.

Экран 5'' LED, трёх осевой джойстик; Поддержка H.264, совместимость с ONVIF 2.4.; управление администратором

1-но канальный дисплей, поддержка 1080P.

Автопоиск подключенных устройств в одной подсети;

Комбинация клавиш для управления куполом, настройка и вызов предустановки, тур и маршрут.

# **КОМПЛЕКТАЦИЯ**

- 1. Пульт управления 1 шт.
- 2. Блок питания 1 шт.
- 3. Руководство по эксплуатации 1 шт.

#### **ТЕХНИЧЕСКИЕ ХАРАКТЕРИСТИКИ**

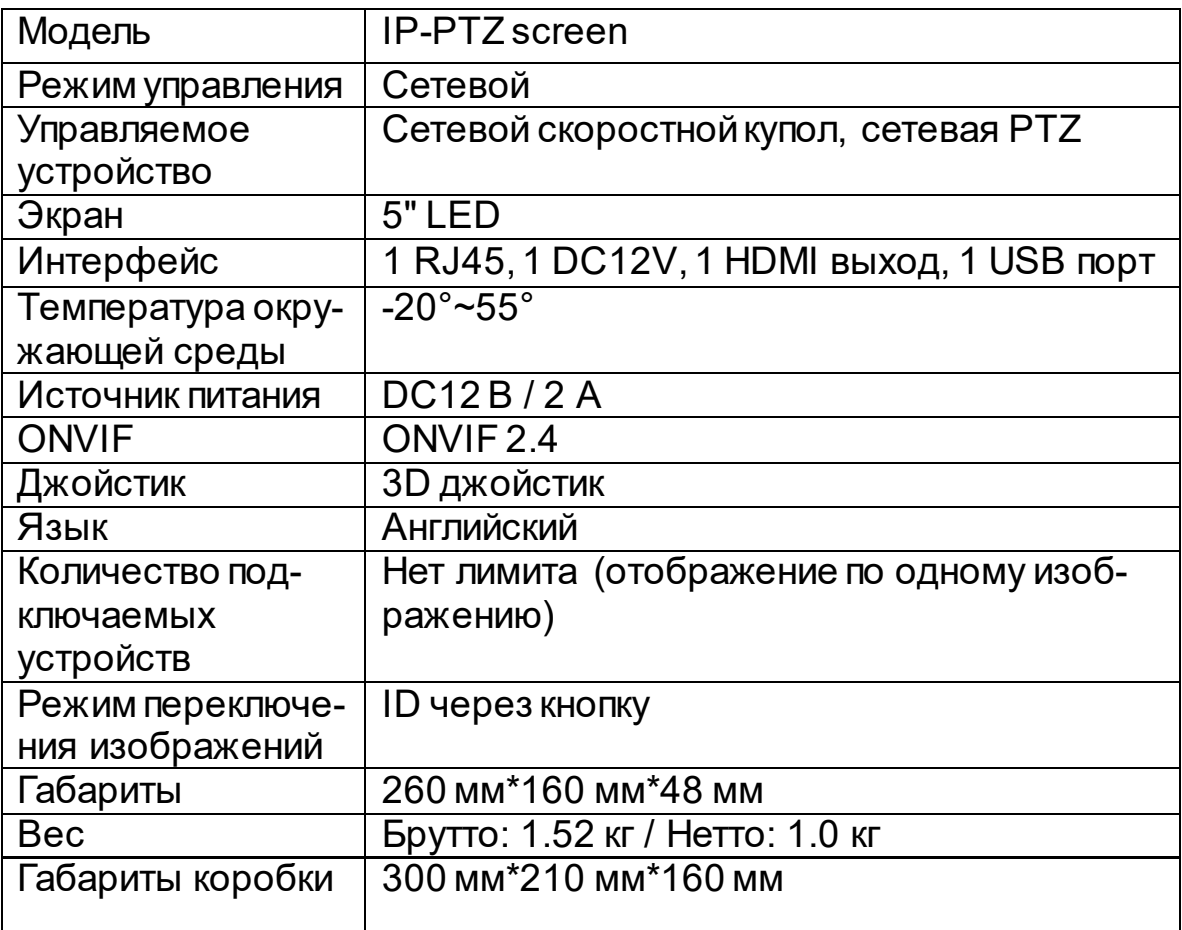

**1. Внешний вид**

**1.1 Передняя панель**

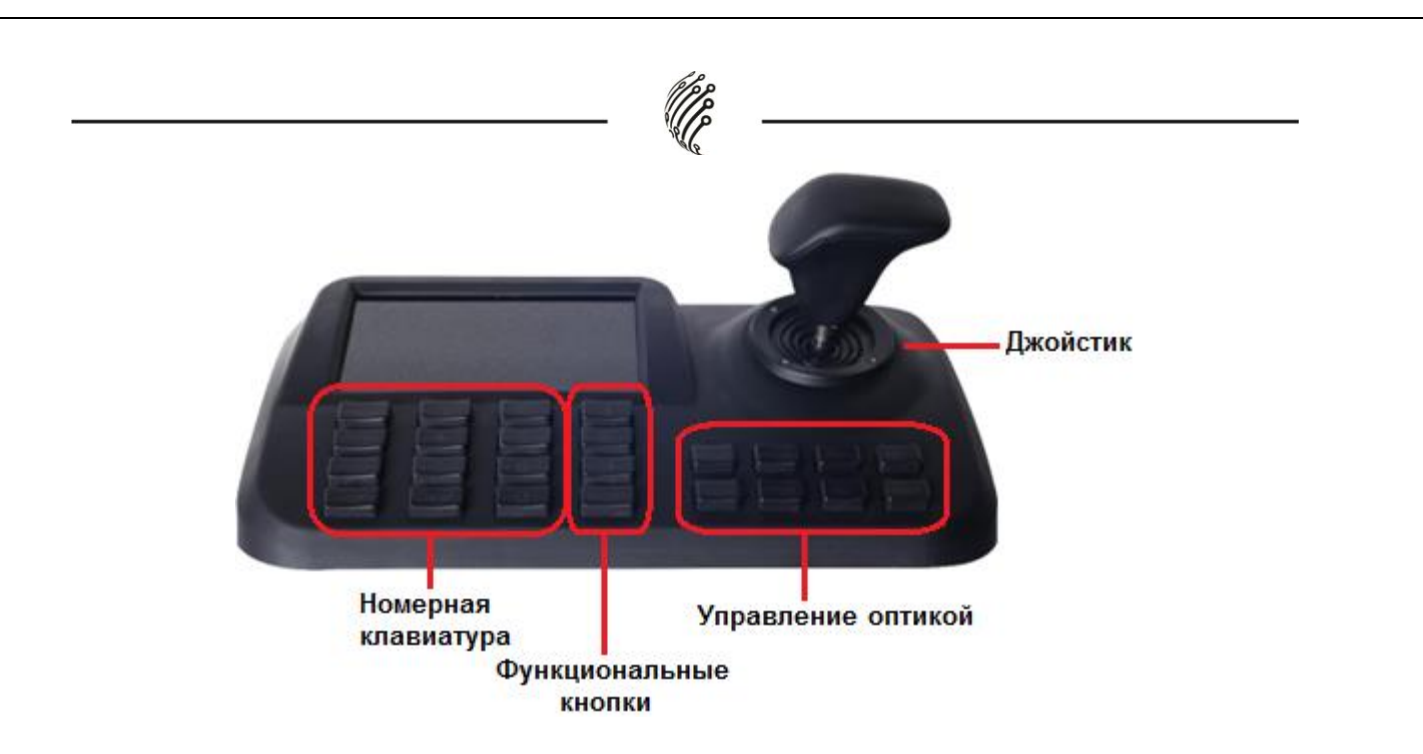

**Рис.1**

**1.2 Задняя панель**

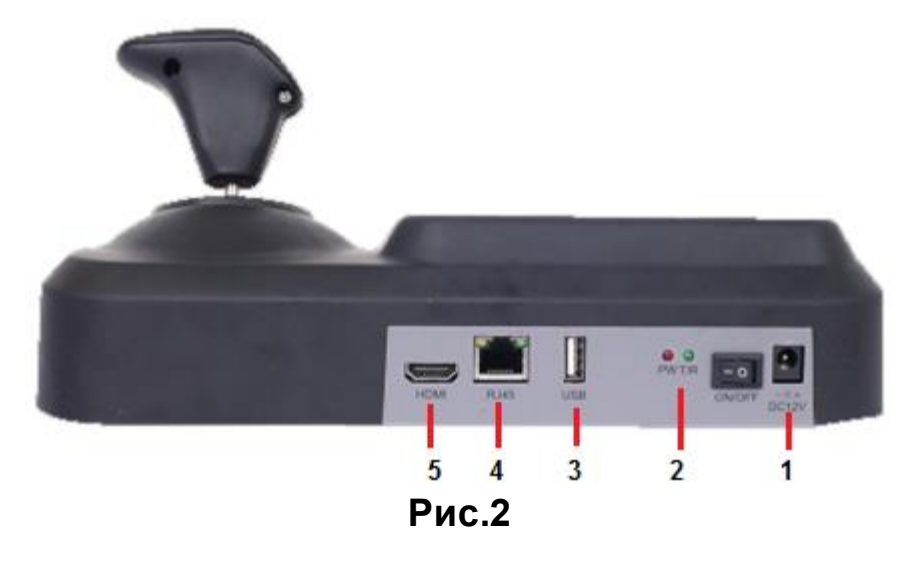

- 1. Вход 12 В
- 2. Индикатор питания
- 3. USB-вход
- 4. RJ45: для LAN
- 5. HDMI: возможность подключения к монитору

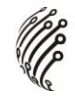

**2. Функции и управление**

**2.1 Подключение**

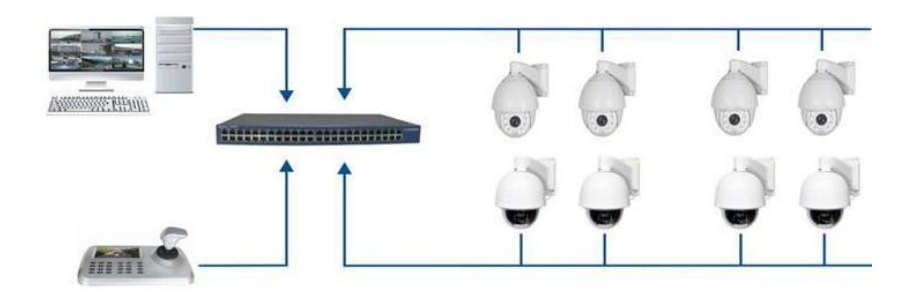

# **Рис.3**

Убедитесь, что пульт управления находится в одной локальной сети с устройствами, как показано на рис.3.

Примечание: Пульт управления поддерживает до 255 устройств.

# **2.2 Включение и добавление устройства**

Управление пользователями

Вход в систему

Через 60 сек. после включения на экране появится окно входа в систему, как показано ниже:

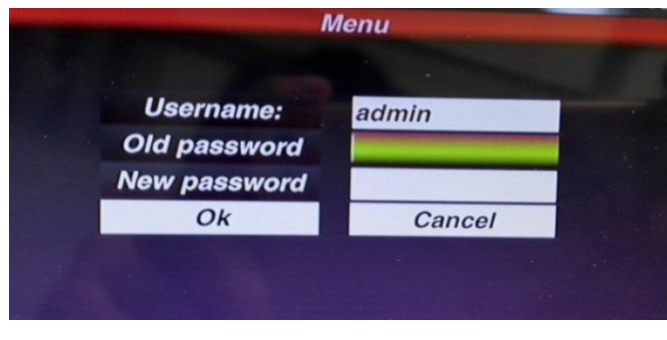

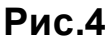

По умолчанию пароль: 123456, нажмите кнопку после ввода пароля,

затем нажмите **Селтер, чтобы подтвердить.** 

# **Управление пользователем**

Чтобы изменить пароль или добавить оператора нажмите кнопку **Went**, затем выберите пользователя.

Вы можете изменить пароль или можете добавить оператора и пароль.

**Примечание**: после добавления оператора, имя не может быть изменено.

# **2.2.1 Добавление устройства**

После входа, пульт управления начнёт поиск IP устройств и автоматически присвоит ID для каждого устройства, как показано ниже (рис.5).

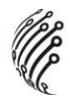

После поиска на экране будут отображены IP адреса подключенных устройств. С помощью джойстика пользователь может выбрать нужный IP адрес (устройство), и затем нажать «Enter», чтобы сохранить устройство и вывести запрашиваемое изображение; после получения изображения, пользователь может управлять PTZ камерой.

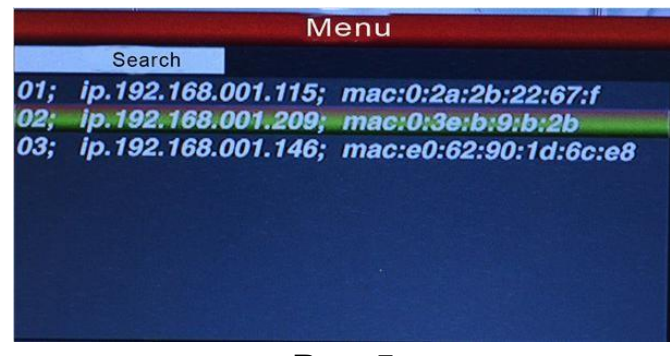

**Рис.5**

**Примечание:** Пульт управления имеет функцию запоминания после отключения питания. После включения пульт вернётся к статусу, который был до отключения. Пользователь может удалить отключенные устройства из списка.

# **2.2.2 Автоматический поиск и добавление устройства вручную. Автоматический поиск**

Чтобы добавить больше устройств, нажмите кнопку «Menu» («Меню»), передвигая курсор выберите «Device» («Устройство») и нажмите «Enter», чтобы войти в дополнительное меню, выберите «Search and Add» («Найти и добавить»).

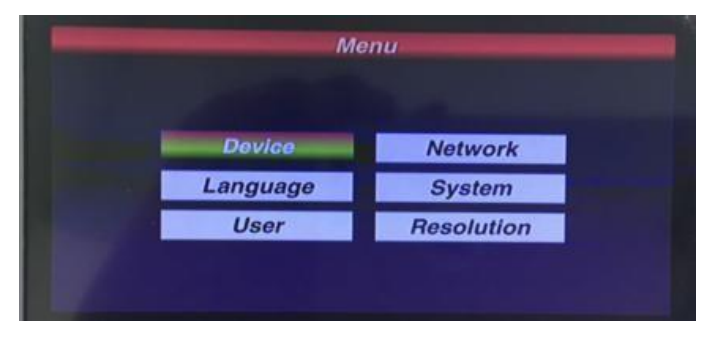

# **Рис.6**

Передвигая курсор, выберите «Search» («Поиск») и нажмите «Enter». Пульт будет автоматически искать и добавлять устройства.

Выберите IP адрес устройства, к которому нужно получить доступ нажмите «Enter», чтобы сохранить и вывести соответствующее изображение.

## **Разрешение**

Разрешение по выбору: 1024x768、1920x1080、1280x720.

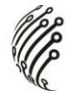

# **Добавление устройства вручную**

Если у камеры другой порт или необходимо вводить пароль, то пульт управления не сможет находить и добавлять автоматически. Тогда необходимо добавить IPустройство вручную.

Нажмите «Enter», выберите «Device» («Устройство»), «Manual add» («Добавить вручную»), появится следующий интерфейс (Рис.7)

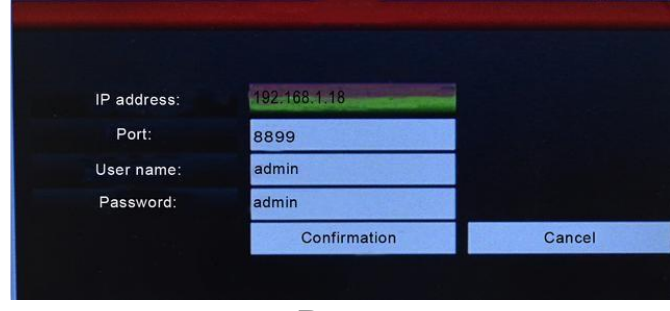

**Рис.7**

Введите IP-адрес (IP-address), порт (Port), имя пользователя (User name) и пароль (Password) и нажмите «Confirmation» («Подтвердить»). Пульт управления сохранит эти настройки.

#### **Примечания:**

1) В логине и пароле для подключения камер разрешается использовать только следующие спец. символы («\*», «/», «.»), другие спец. символы использовать нельзя.

2) До введения IP-адреса вручную, пожалуйста, убедитесь, что IP-порт, пароль и остальная информация верны.

3) В данном случае кнопка «Menu» («Меню») служит также кнопкой возврата.

## **2.3 Управление PTZи переключение изображения**

#### **2.3.1 Переключение устройств**

Как указано на рис. 5, пользователь может переключать камеры, используя соответствующий ID камеры, находящийся с левой стороны в списке IP-адресов.

Нажмите **САРСЕР**, выберите необходимый ID и нажмите **Сергер. Пульт управления** переключится на данный IP-адрес.

Например, переключение на 192.168.1.146 (рис.5), нажмите  $\overline{u}$  и нажмите "No.3", затем нажмите  $\epsilon$  .

#### **2.3.2 Управление джойстиком и кнопками**

Ниже схема 3-х осевого джойстика:

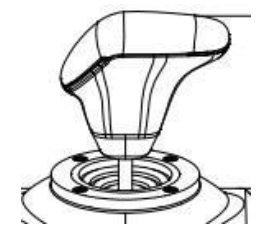

С помощью 3-хосевого джойстика можно управлять камерой следующим образом:

- 1. Управление поворотом камеры: при перемещении джойстика в любом направлении камера будет перемещаться соответственно.
- 2. Регулировка масштабирования: поверните джойстик для увеличения и уменьшения масштаба. Поворот джойстика по часовой стрелке приведет к увеличению масштаба, поворот против часовой стрелки приведет к уменьшению масштаба.

# **Работа с кнопками**

【Focus+】/【Focus-】: ручная настройка фокусного значения для получения четкого изображения(по умолчанию стоит автофокус)

【Zoom+】/【Zoom-】: увеличение/уменьшение изображения

【Iris+】【 Iris-】: для получения более светлой или более темной картинки постепенно регулируйте апертуру(некоторые модули поддерживают только функцию автодиафрагмы)

【Setup】: [Setup]+number+[Enter] для установки точки пресета камеры или коротких команд пульта управления

【Preset】: [Preset]+number+[Enter] для включения точки пресета

【Menu】: для входа нажмите «Menu» или «Return back» для возврата.

【Addr】: Address key, [Addr]+ID number+[Enter] для выбора необходимого IP-адреса.

 $[0] - [9]$ : Номера кнопок [0], [1], [2], [3], [4], [5], [6], [7], [8], [9].

【Clear】: Delete key, [Clear]+number+[Enter] для удаления точки пресета.

【Enter】: нажмите «Confirm», чтобы подтвердить текущее действие.

【Aux ON】: Включение разъема Aux.

【Aux OFF】: Выключение разъёма Aux.

## **2.4 Управление предустановками**

Функция предустановок подразумевает сохранение положения камеры(горизонтальный угол, угол наклона, настройки объектива).

#### **2.4.1 Назначение точек пресета**

Переместите камеру в заданное положение. Нажмите Setup и на номер кнопки, например,  $\bigcirc$ , затем нажмите  $\bigcirc$  для подтверждения настроек предустановки.

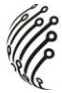

#### **Примечание:**

1. Новый номер предустановки перезапишет предыдущий, если пользователь использовал ту же предустановку.

2. Максимальное количество предустановок всегда ограничена не пультом управления, а IP-адресом камеры.

#### **2.4.2 Вызов точки пресета**

Пожалуйста, убедитесь, что настройка точки пресета успешно завершена. Иначе её будет невозможно вызвать.

- 1. Нажмите Preset .
- 2. Введите номер предустановки
- 3. Нажмите **C**nter, Камера автоматически начнет работать в соответствии с новыми настройками.

#### **2.4.3 Удаление предустановки**

- 1. Нажмите Glean.
- 2. Введите номер предустановки, который необходимо удалить;
- 3. Нажмите **Серебно-страновить точку предустановки**.

## **2.5 Горячие клавиши**

Если камера поддерживает горячие клавиши, пользователь может использовать пульт управления для их включения, что облегчит функционирование. Ниже приведены горячие клавиши для камеры. Чтобы включить их, нажмите на номер пресета, затем нажмите «Enter».

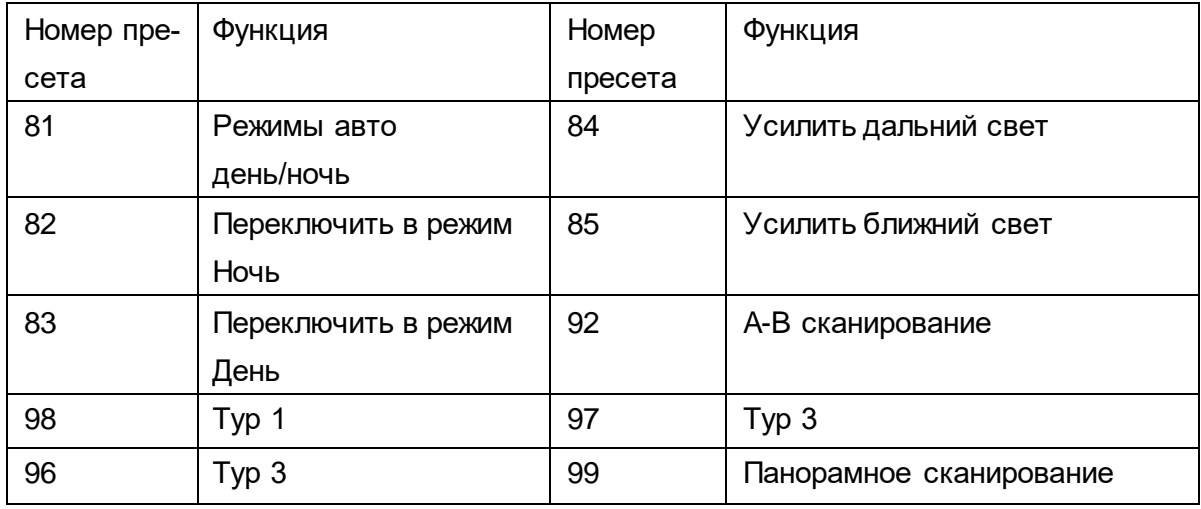

**Примечание:** производители камер могут использовать различные горячие клавиши.

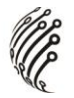

# **2.6 Язык**

Данная панель поддерживает английский язык.

Войдите в «Menu», затем нажмите «Language» («Язык») и выберите нужный язык,

нажмите **Enter**, чтобы подтвердить и сохранить.

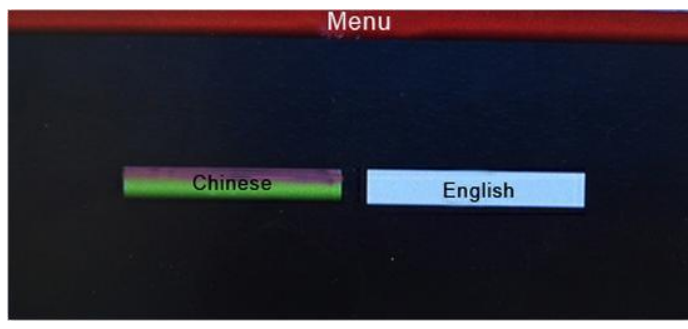

**Рис.8**

#### **2.7 Переключение основного и дополнительного потока**

У данного пульта управления 5-дюймовый светодиодный экран, отображающий как главный поток, так и субпоток.

Нажмите Menu, найдите пункт «System» («Система») и выберите «Main Stream» («Основной поток») или «Sub Stream» («Дополнительный поток»), после чего нажмите «Enter».

#### **Примечания:**

1. Пульт управления поддерживает разрешение до 1080P; если разрешение камеры превышает 1080P, используйте дополнительный поток, для корректного отображения изображения

2. Когда пульт продолжительное время не используется, экран перейдет в режим ожидания. Чтобы активировать работу экрана, пользователь может переместить джойстик или нажать на любую кнопку.

## **2.8 Заводские настройки**

Чтобы включить заводские настройки, пользователю необходимо войти в «Menu», а затем войти в «System» («Система») и выбрать «Default config» («Заводские настройки»)

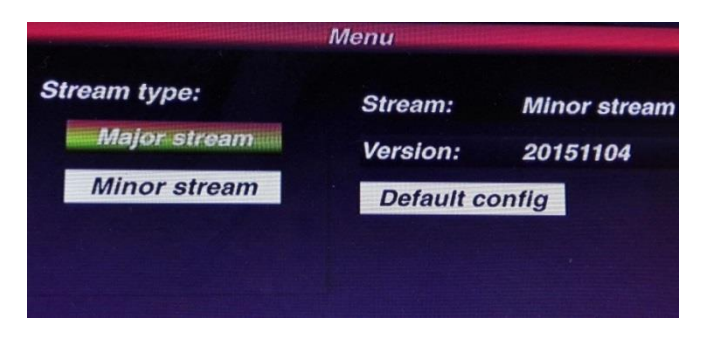

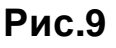

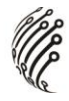

# 2.9 IP-адрес

IP-адрес пульта по умолчанию - «192.168.1.2».

Чтобы убедиться, что пульт и камера работают верно, пожалуйста, проверьте, находятся ли они в одном и том же сетевом сегменте, но не по одному и тому же адресу. При использовании одинакового IP-адреса измените либо адрес камеры, либо адрес пульта управления.

Изменить IP-адрес пульта можно следующим образом: Для входа в главное меню нажмите на кнопку Menu, после чего найдите «Network», введите IP-адрес и нажмите «Enter» для сохранения настроек. При успешном изменении адреса пульт управления перезагрузится.

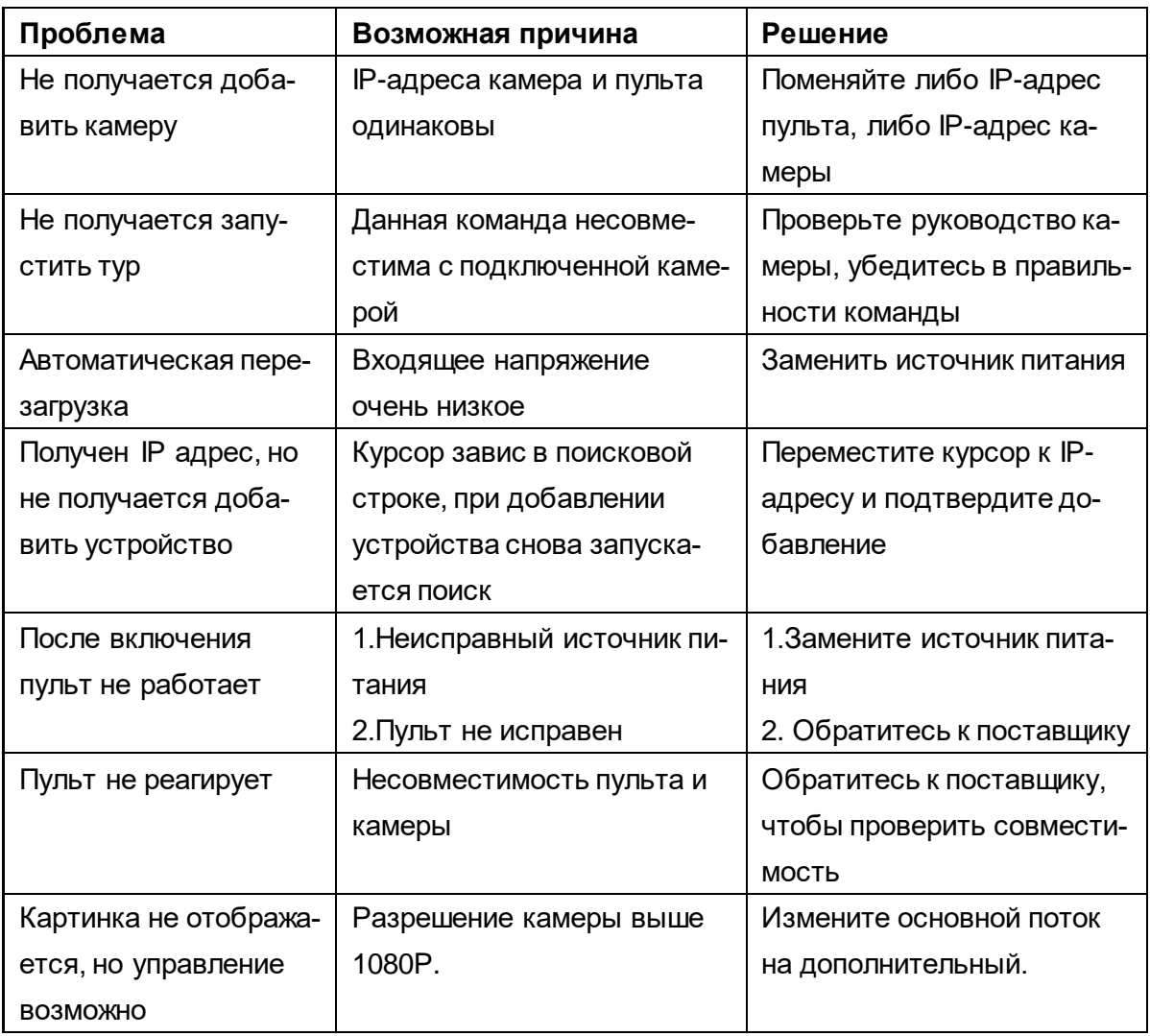

# 3. Решение возможных проблем

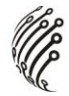

# **ТРАНСПОРТИРОВАНИЕ И ХРАНЕНИЕ**

Оборудование в транспортной таре перевозятся любым видом крытых транспортных средств (в железнодорожных вагонах, закрытых автомашинах, трюмах и отсеках судов, герметизированных отапливаемых отсеках самолетов и т.д.) в соответствии с требованиями действующих нормативных документов.

Условия транспортирования должны соответствовать условиям хранения 5 по ГОСТ 15150-69 (навесы или помещения, где колебания температуры и влажности воздуха несущественно отличаются от колебаний на открытом воздухе (например, палатки, металлические хранилища без теплоизоляции расположенные в макроклиматических районах с умеренным и холодным климатом в атмосфере любых типов).

Хранение оборудования в транспортной таре на складах изготовителя и потребителя должно соответствовать условиям 1 по ГОСТ 15150-69 (отапливаемые и вентилируемые склады, хранилища с кондиционированием воздуха, расположенные в любых макроклиматических районах).

#### **ГАРАНТИЯ**

#### **1. Гарантийные обязательства**

Изготовитель гарантирует соответствие настоящего оборудования требованиям технических условий при соблюдении потребителем правил транспортирования, хранения, монтажа и эксплуатации. Гарантийный срок эксплуатации составляет **36 месяцев (3 года)** от даты продажи через торговую или монтажную организацию, но не более 42 месяцев от даты производства зашифрованной в кодовом номере на задней или нижней части корпуса изделия.

При отсутствии отметки продавца в настоящем руководстве о дате продажи гарантийный срок исчисляется от даты производства.

Гарантийные обязательства не действительны, если причиной неисправности оборудования являются:

- повреждения прибора, вызванные скачком напряжения, обнаружение следов подключения к не рекомендованным источникам электропитания, не предназначенных для данного прибора;
- наличие внешних или внутренних механических повреждений, обнаружение следов воздействия на прибор домашних животных, насекомых, грызунов и посторонних предметов;
- обнаружение внутри прибора следов воздействия на него жидкостей (коррозия, окисление);
- обнаружение следов неквалифицированного ремонта прибора, а также вмешательство в его программное обеспечение;
- наличие следов несанкционированного изменения конструкции, непредусмотренного производителем, воздействие каких-либо других внешних факторов, нарушающих работоспособность данного оборудования;
- нарушение правил эксплуатации, целостности кодового номера изделия, обнаружение стертого (поврежденного) кодового номера изделия;

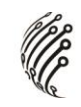

Гарантийные обязательства действуют только при предъявлении настоящего руководства. Изготовитель не несет ответственности и не возмещает ущерб за дефекты, возникшие по вине потребителя при несоблюдении правил эксплуатации и монтажа.

#### 2. Общие рекомендации по гарантийному ремонту.

При отправке в ремонт оборудования услугами транспортной компании, просим наклеивать на коробку табличку с надписью крупным шрифтом «В РЕМОНТ». А также прилагать акт с указанием дефектов и условий их проявления, комплектности оборудования, контактного лица, номера контактного телефона, e-mail; для гарантийного оборудования - даты покупки и номера расходной накладной, названия компании покупателя.

Данные устройства:

Модель

Дата сборки

Серийный номер

Упаковку произвел:

/ ПРОДАВЦА

Дата продажи «\_\_\_» \_\_\_\_\_\_\_\_\_\_\_\_\_\_\_\_\_\_\_\_\_\_\_\_\_\_\_\_\_ 20 \_\_\_\_ г

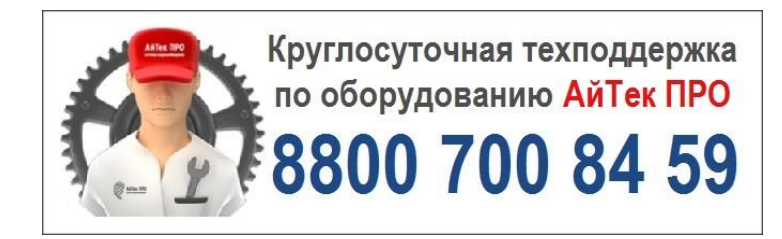

Товар прошел сертификацию

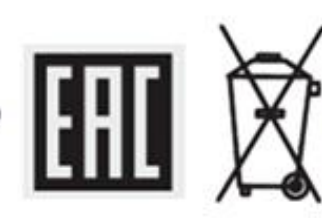

Не утилизировать как<br>бытовой отход

Сделано в КНР